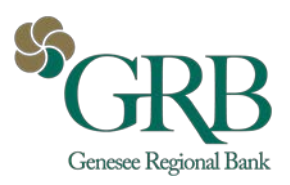

JHA Payment Solutions - iPay Solutions™

# GRB BillPay

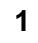

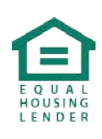

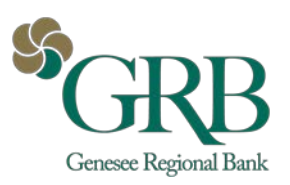

# **Table of Contents**

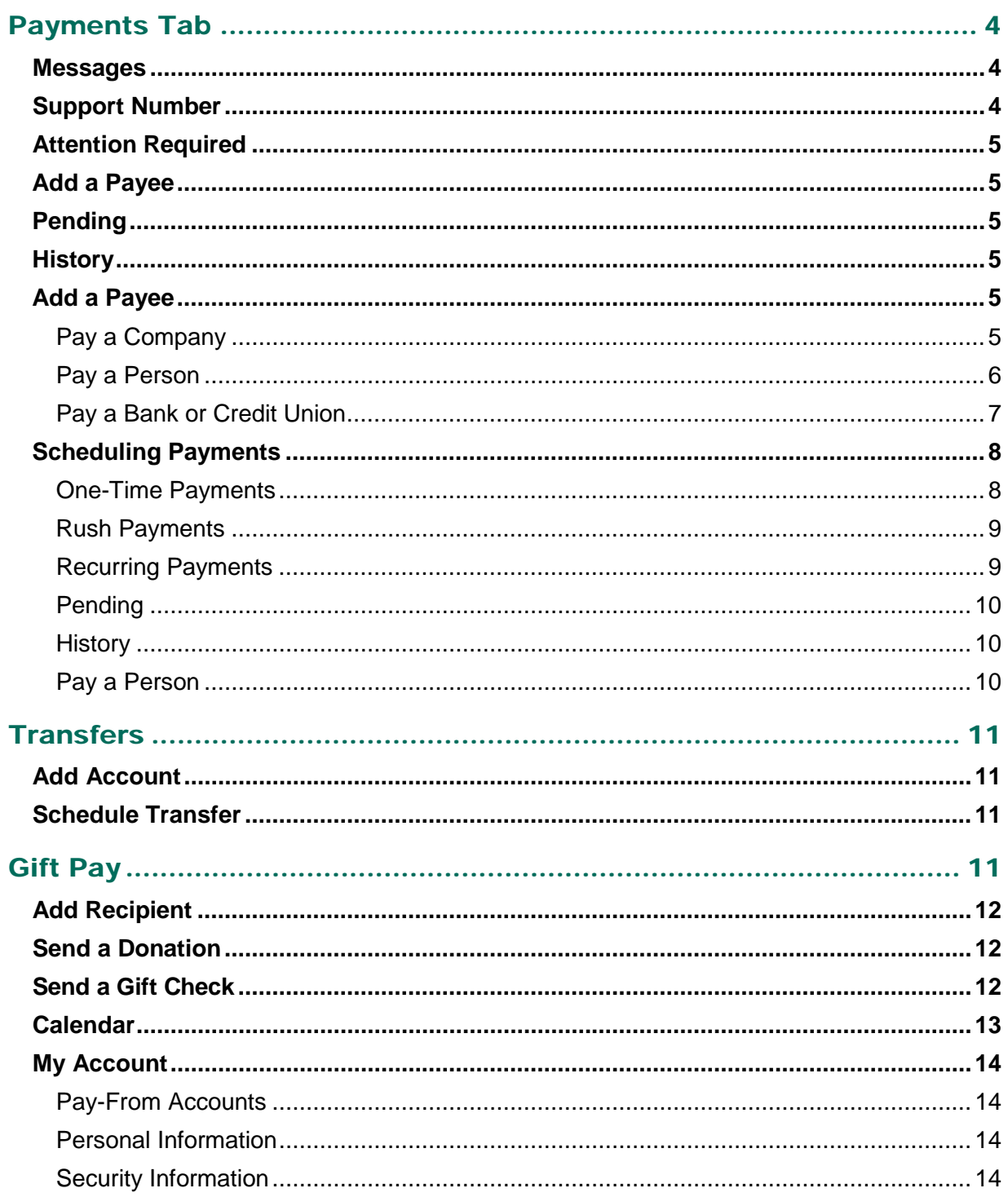

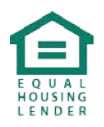

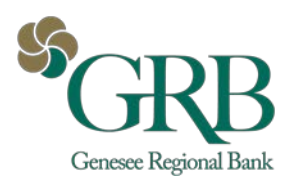

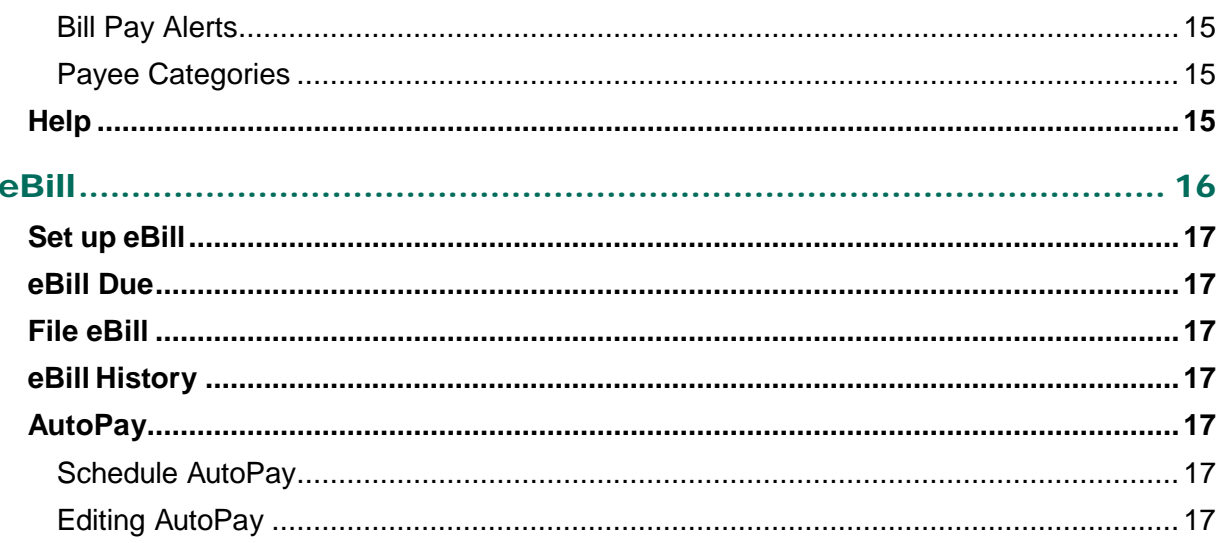

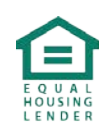

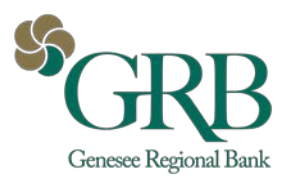

# <span id="page-3-0"></span>**Payments Tab**

*Please note: The screens you see in this guide are subject to change.* 

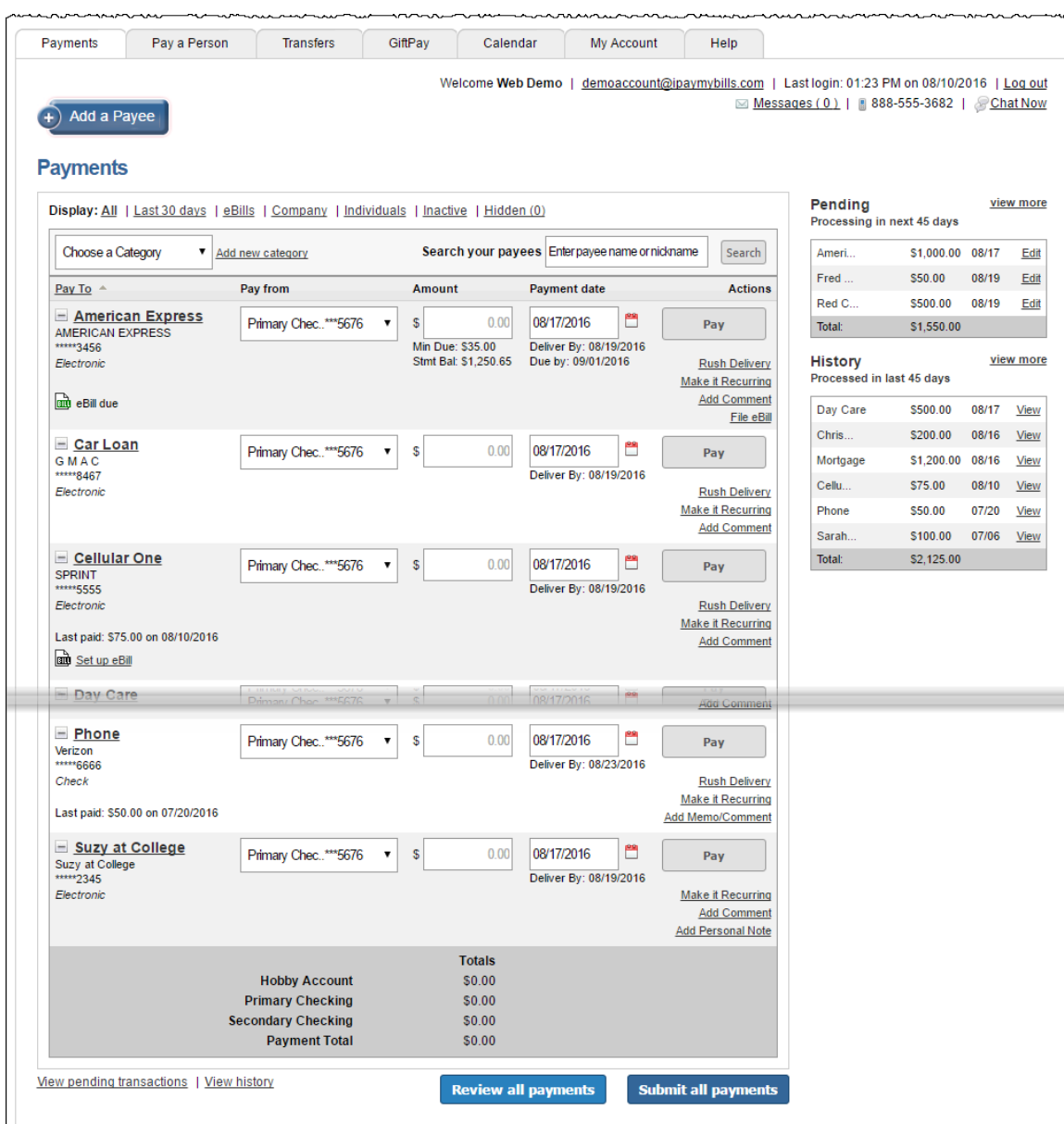

### <span id="page-3-1"></span>**Messages**

The secure message center displays communications regarding your bill pay account.

# <span id="page-3-2"></span>**Support Number**

The number to contact specifically for bill pay support.

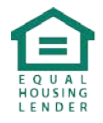

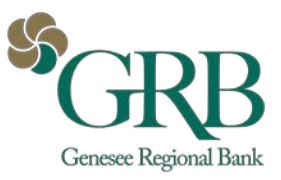

# <span id="page-4-0"></span>**Attention Required**

A button displays when actions must be taken within the bill pay site.

# <span id="page-4-1"></span>**Add a Payee**

Allows payees to be added to bill pay.

# <span id="page-4-2"></span>**Pending**

Transactions scheduled to process within the next 45 days displayed.

 $\sim 10^{-1}$ 

## <span id="page-4-3"></span>**History**

Transactions processed or paid within the last 45 days displayed.

## <span id="page-4-4"></span>**Add a Payee**

Add your payees to the bill pay system.

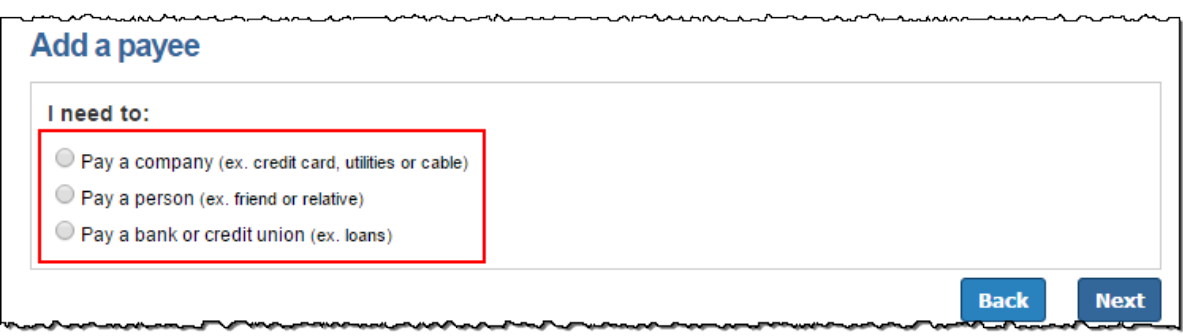

 $\mathbf{r}$  and  $\mathbf{r}$ 

## <span id="page-4-5"></span>**Pay a Company**

When adding a company, enter information from your statement. The bill pay platform attempts to locate a payee match based on that information.

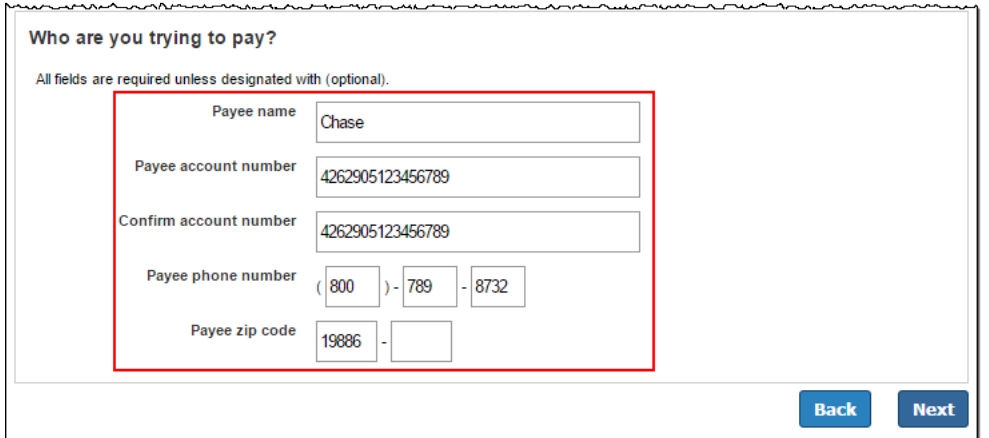

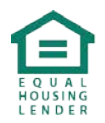

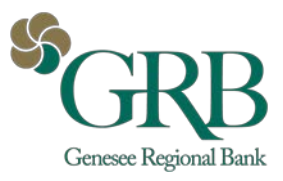

# <span id="page-5-0"></span>**Pay a Person**

There are three options to add a person as a payee:

- Email
	- o The recipient provides their account information through a secure process.
- **Direct Deposit** 
	- o You provide the recipient's account information.
- **Check** 
	- o A check is mailed to the recipient.

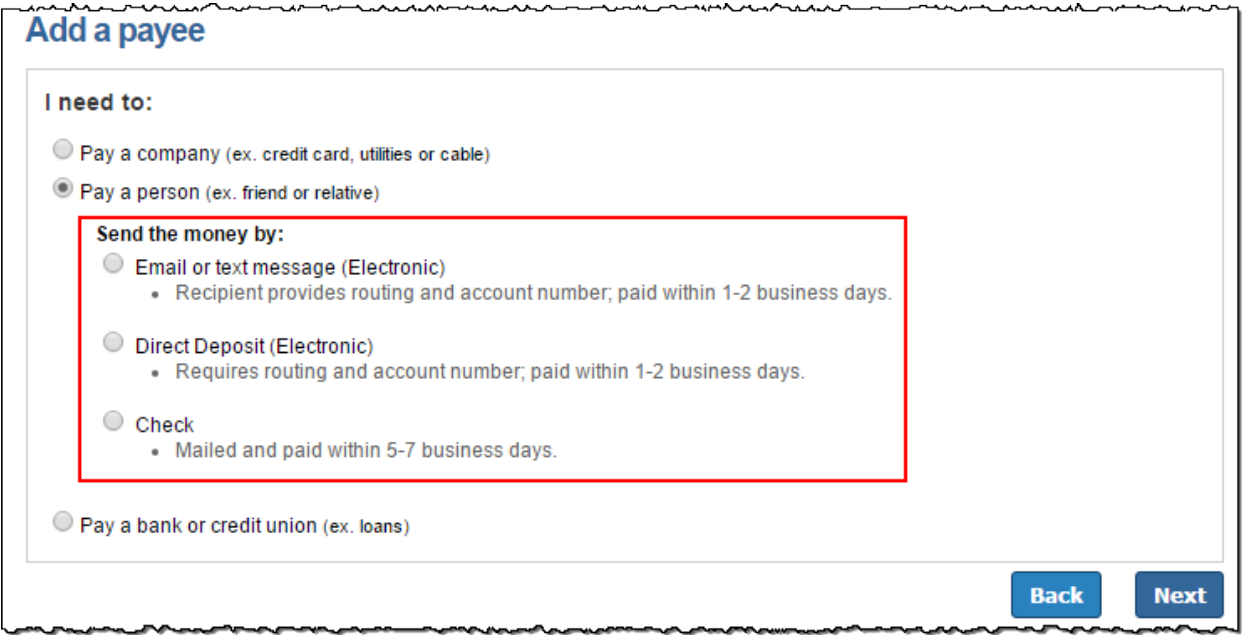

### *Payee Activation Process*

Payee activation is an additional security feature for specific payees:

- **A Person**
- **Bank** or **Credit Union** 
	- o Checking and Savings options always require an activation code.
	- o Loan and Credit Card only require an activation code if we are unable to locate a match in the payee database.
- **Transfers**

### *Activation Code Details*

This is a one-time, system-generated code.

- The activation code is specific to each payee and expires if you:
	- o Request a new code for the payee.
	- o End the bill pay session.
- Payments cannot be scheduled until this step is complete.

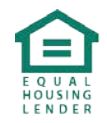

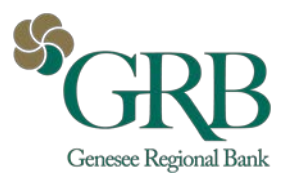

An email is sent to the payee. They have nine days to enter their keyword and account information.

• Scheduled payments cannot process until the payee enters their account information.

### Payee Site Sample Screen

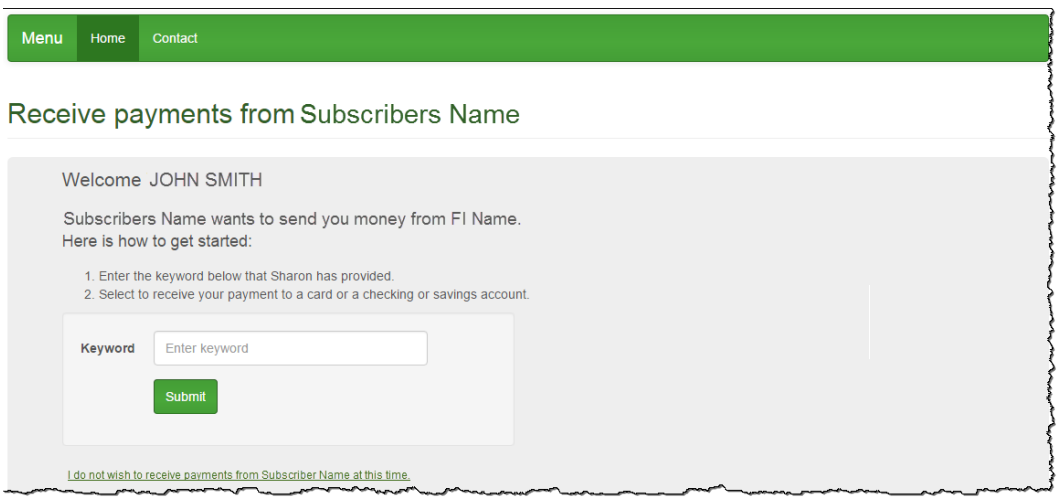

#### *Payee Locked Out*

Email payees can be locked out for entering the keyword incorrectly three times. After the third lockout (nine total failed attempts), the system deletes the payee.

After the initial lockout (three failed attempts), the system automatically unlocks the payee after 24 hours.

#### **To unlock the Payee via the Bill Pay site:**

Click unlock beside the payee's name under **Attention Required** or click the payee name from the landing page, then **Unlock Payee**.

### *Direct Deposit (Electronic)*

You can add a person to receive ACH deposits. You need their account information.

#### *Mail a check*

You are required to enter the payee's address.

### <span id="page-6-0"></span>**Pay a Bank or Credit Union**

You can pay a bank or credit union for a loan, credit card, checking or savings account. A payee activation code may be required.

#### *Loan or Credit Card*

You can also pay a loan or credit by providing the requested information on set up.

#### *Checking or Savings Account*

You can pay from a checking or savings account providing the requested information on set up.

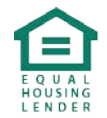

**7**

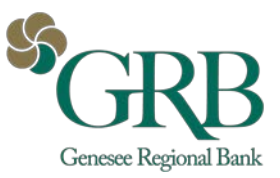

# <span id="page-7-0"></span>**Scheduling Payments**

You are able to schedule one-time, rush, or recurring payments.

### <span id="page-7-1"></span>**One-Time Payments**

### Select a **Pay From** account, **Amount**, and **Payment Date.**

*The first available payment date is prefilled.* 

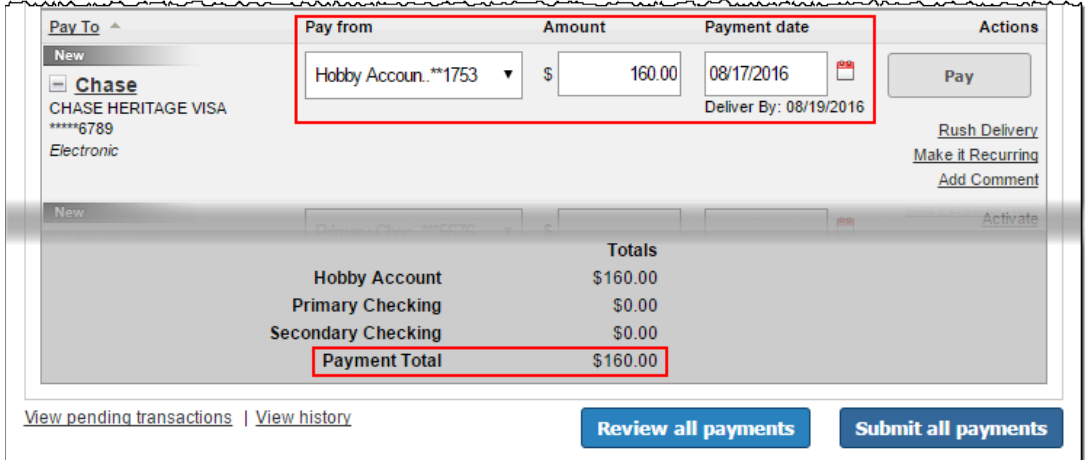

### **Payment Date Calendar**

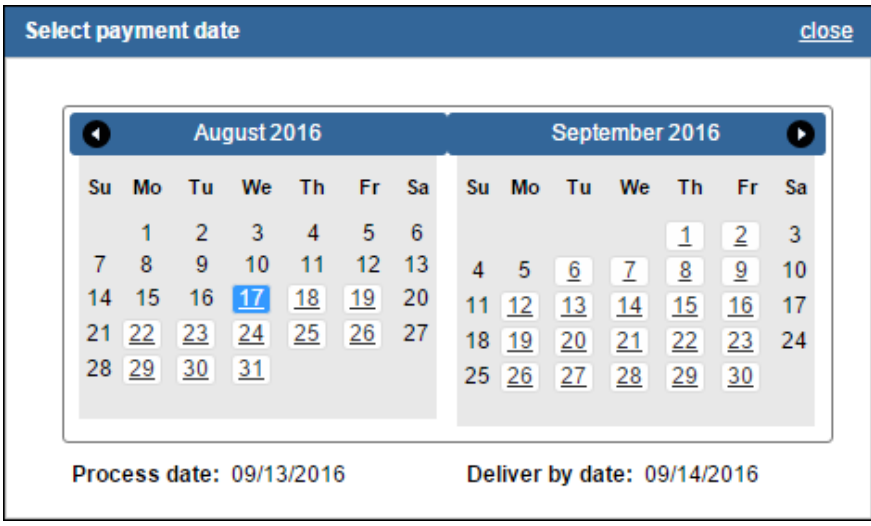

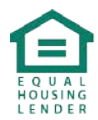

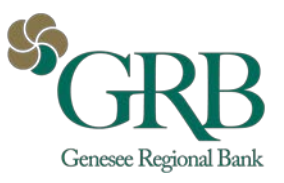

### <span id="page-8-0"></span>**Rush Payments**

Rush Delivery guarantees that the payment is delivered by the specified date. Choose a **Pay From** account and enter the Amount, then click **Rush Delivery**.

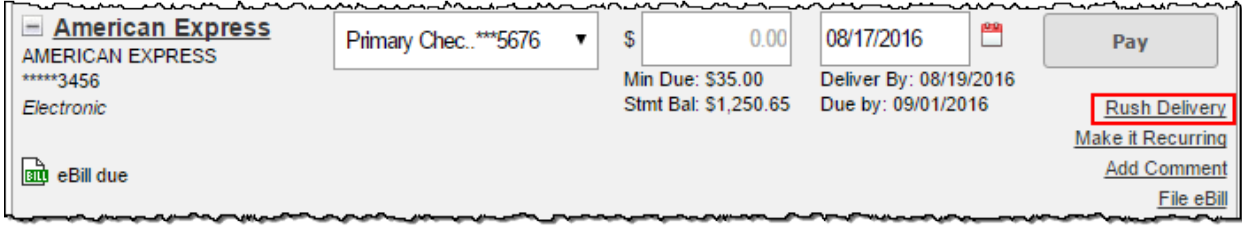

# *Three Types of Rush Payments*

- \$14.95 (Draft Check) Next business day
- \$9.95 (Draft Check) Second business day
- \$4.95 (Electronic) Second business day

You must agree to the **Fee Debit Authorization** in order to schedule the rush payment.

### <span id="page-8-1"></span>**Recurring Payments**

You can set payments to be paid automatically on the frequency of your choice:

- Weekly
- Every other week
- Every four weeks
- Monthly
- Every other month
- Twice monthly
- Every three months
- Every six months
- Annually

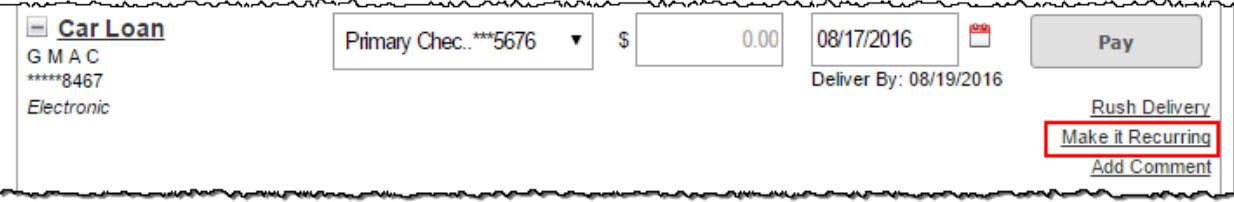

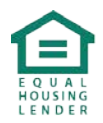

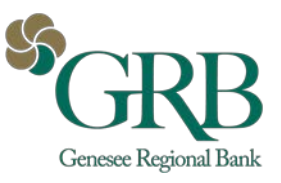

# <span id="page-9-0"></span>**Pending**

*Pending* displays transactions (payments, gift pay and transfers) scheduled to process in the next 45 days. These transactions can be edited or stopped.

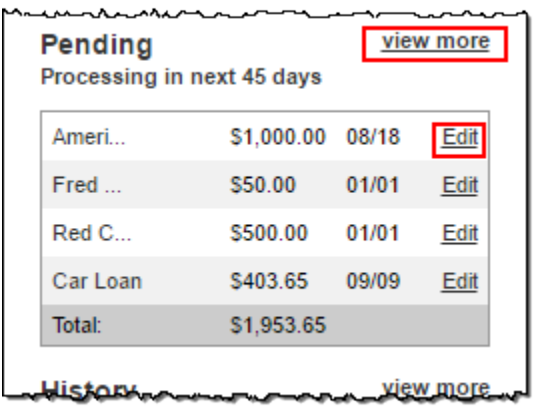

## <span id="page-9-1"></span>**History**

History displays transactions (payments, gift pay and transfers) processed in the last 45 days. **View** allows you to access the timeline of the payment.

**View more** directs you to the full history list with additional details. Payment history is stored for 18 months.

**10**

You can submit a **Payment Inquiry** if a payment needs research.

## <span id="page-9-2"></span>**Pay a Person**

The Pay a Person tab easily navigates you to the options for adding a person. These are the same options when adding a payee from the **Payments** tab.

- Email
	- o The recipient provides their account information through a secure process.
- Direct Deposit
	- o You provide the recipient's account information.
- Check
	- o A check is mailed to the recipient.

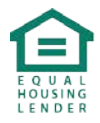

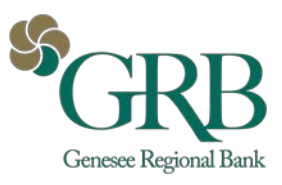

# <span id="page-10-0"></span>**Transfers**

Transfers funds from your account at the bill pay institution to your account at another institution.

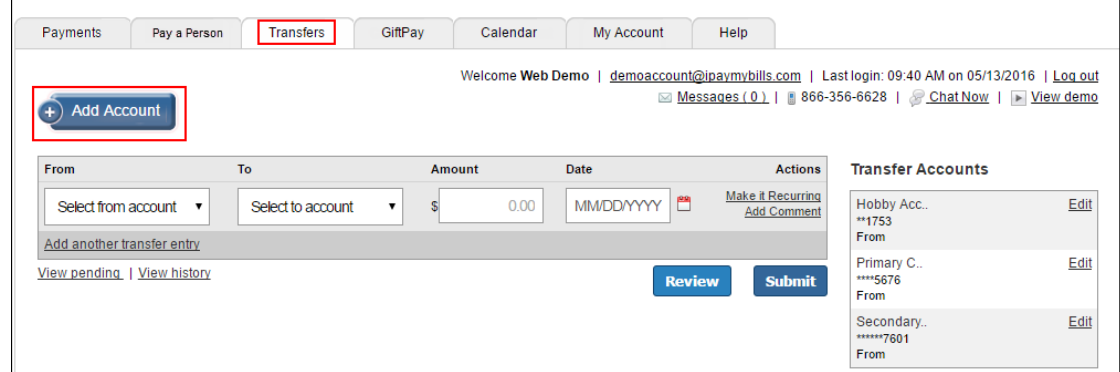

# <span id="page-10-1"></span>**Add Account**

You add accounts in your name with other institutions. These accounts require an activation code.

# <span id="page-10-2"></span>**Schedule Transfer**

Select **From** account, **To** account, **Amount**, and the transfer **Date**. Multiple transfers may be scheduled at one time by clicking Add another transfer entry.

# <span id="page-10-3"></span>**Gift Pay**

You can send donations to charities and gift checks to individuals for special occasions. These payments are **draft checks.** The funds are not withdrawn from your account until the recipient cashes the check.

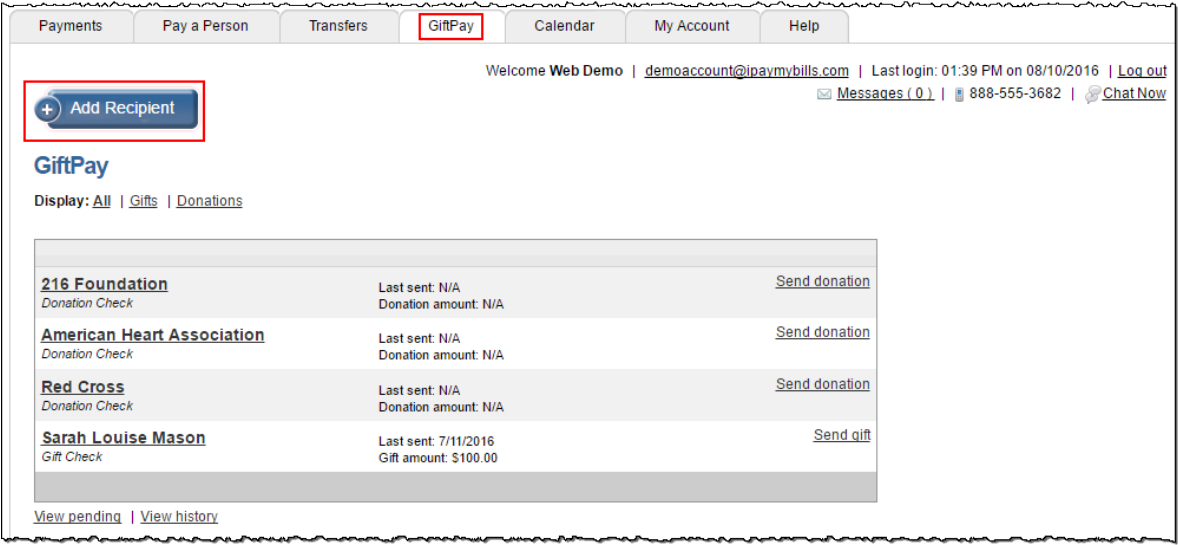

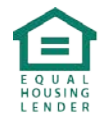

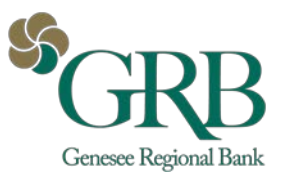

# <span id="page-11-0"></span>**Add Recipient**

To add a recipient for a gift check or donation, you enter their name and address.

# <span id="page-11-1"></span>**Send a Donation**

You can send a personalized donation to a charity or organization.

- Fee is \$1.99 per donation
- Donation can be sent in honor or memory of someone
- Personalized email can be sent to as many as four email addresses

# <span id="page-11-2"></span>**Send a Gift Check**

You can send a personalized gift check to an individual for a special occasion.

- Fee is \$2.99 per gift check
- Personalized gift check and message

You can enter the details of the payment and select the occasion.

You can also select a gift check design and personalize the message.

Review your gift check and **Submit**.

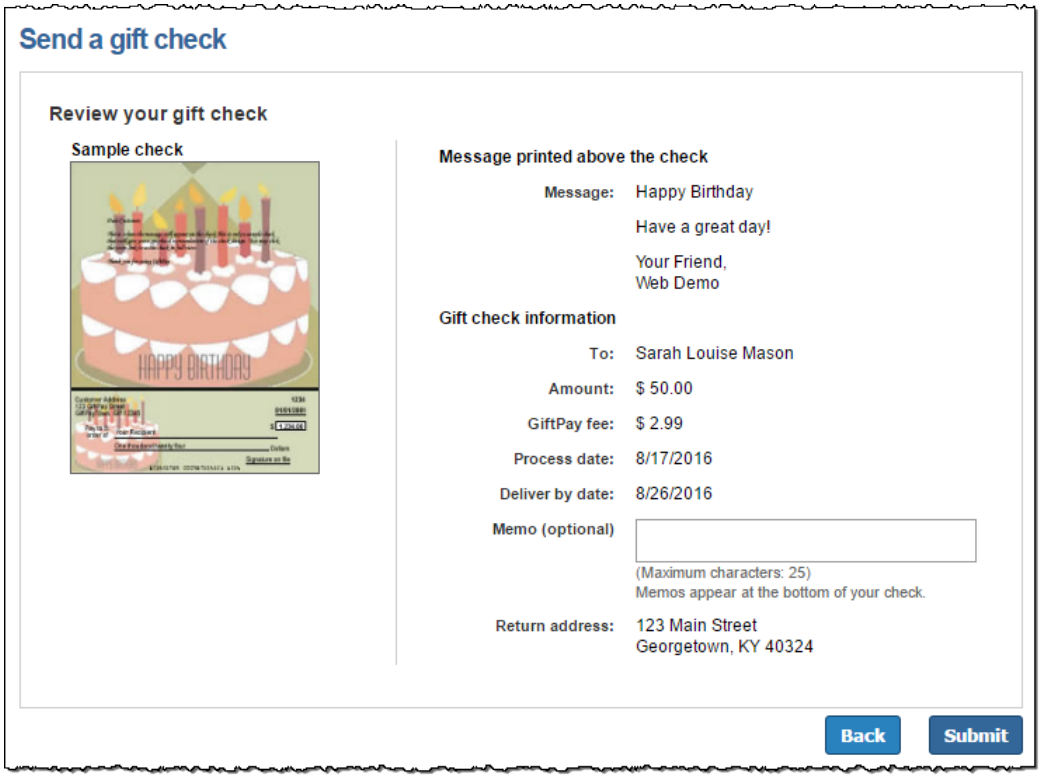

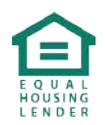

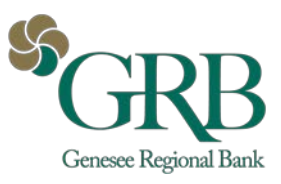

# <span id="page-12-0"></span>**Calendar**

The calendar provides a snapshot view of bill payment activity for an entire month.

- The calendar has two display formats: Month and List.
- Both calendars are interactive and allow you to access reminders, pending transactions, and pending history.
	- o The *Month* view directs you to the details for the specific day.<br>
	o The *List* view directs you to the details for the specific transac
	- The List view directs you to the details for the specific transaction or reminder.
- You can also view previous months, as well as look ahead to upcoming months.

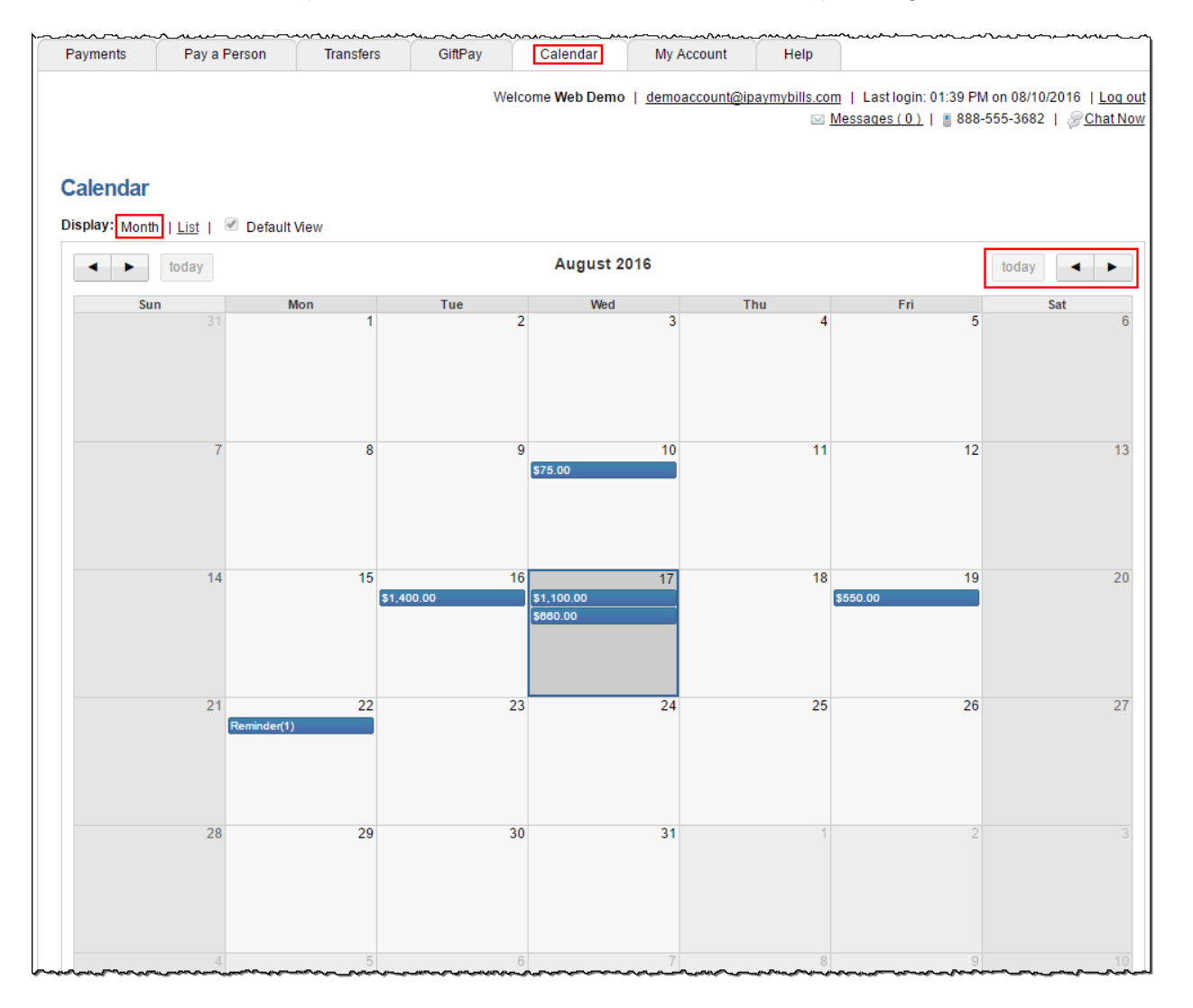

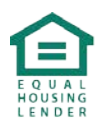

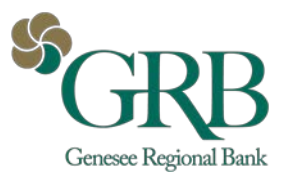

# <span id="page-13-0"></span>**My Account**

You have several options to assist in managing your bill pay account.

• *Change Password* only appears for Dual Sign-On (DSO) institutions.

### <span id="page-13-1"></span>**Pay-From Accounts**

You can request to add additional accounts to pay from.

### *Add Accounts*

Your institution has to approve new pay-from accounts.

### *View Accounts*

You can view a list of *pending* and *approved* pay-from accounts.

- You can:
	- o Change the Nickname.
	- o Change the Default Pay From Account.
	- o Delete the pay-from account.

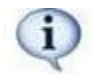

*Deleting a pay-from account stops all pending transactions associated with it.* 

### <span id="page-13-2"></span>**Personal Information**

You can update your contact information, add a secondary user, and provide bill pay with your cell phone number and provider to enable text message alerts.

### *Secondary Account Holder*

The primary user can add a secondary user to the bill pay account. This simply allows that secondary user to call or chat for support with the bill pay support center.

- Secondary Account Holders can only be added and viewed here.
- Secondary Users must be approved by your institution.

### *Short Text for Mobile Devices*

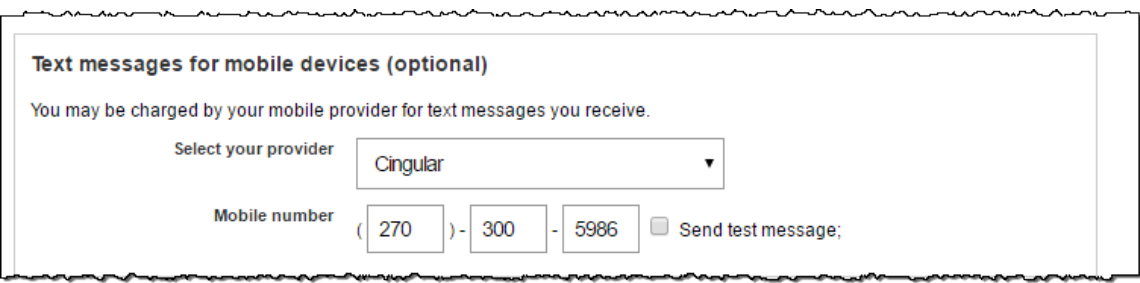

## <span id="page-13-3"></span>**Security Information**

### *Add/Remove Challenge Phrases*

Four challenge phrase questions are required at all times.

- You must add another challenge response in order to remove one.
- You can be locked out for answering challenge responses incorrectly.

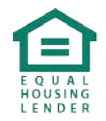

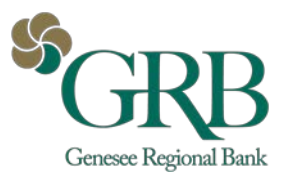

# <span id="page-14-0"></span>**Bill Pay Alerts**

Alerts allow you to monitor activity and be proactive with detecting fraud. Alerts can be sent by:

- Email
- Text message
- Both

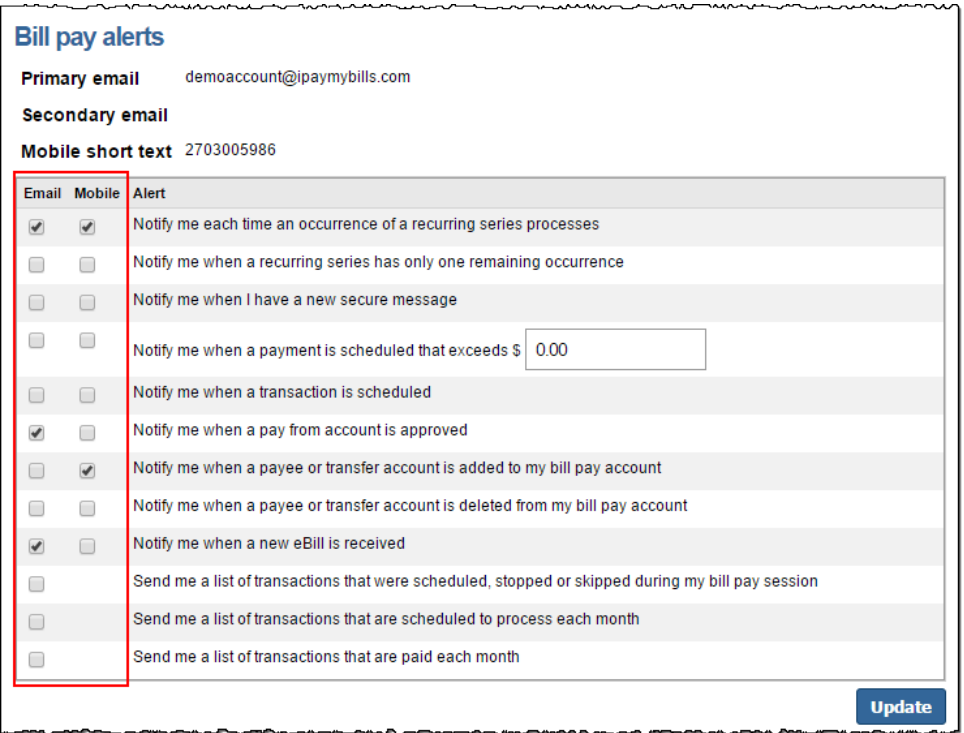

### *View Reminders*

Displays current reminders.

### <span id="page-14-1"></span>**Payee Categories**

### *Add Categories*

You can manage multiple payees by creating personalized categories.

### *View Categories*

You can click **Edit** to view the details of the category.

- Payees who have not been assigned to a category appear under Unassigned.
	- o To move payees to a specific category, click **Edit**, then re-assign the payee to a new category from the drop-down list on the right.

## <span id="page-14-2"></span>**Help**

Provides answers to assist you with the most frequently asked questions.

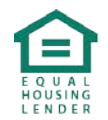

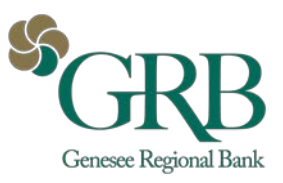

# <span id="page-15-0"></span>**eBill**

You can receive payment information for eligible payees. This information includes, but is not limited to, the minimum amount due and due date for your bill.

#### **eBill features:**

- View current billing information
- File eBill
- Set up automatic payments
- Manage automatic payments
- View eBill history

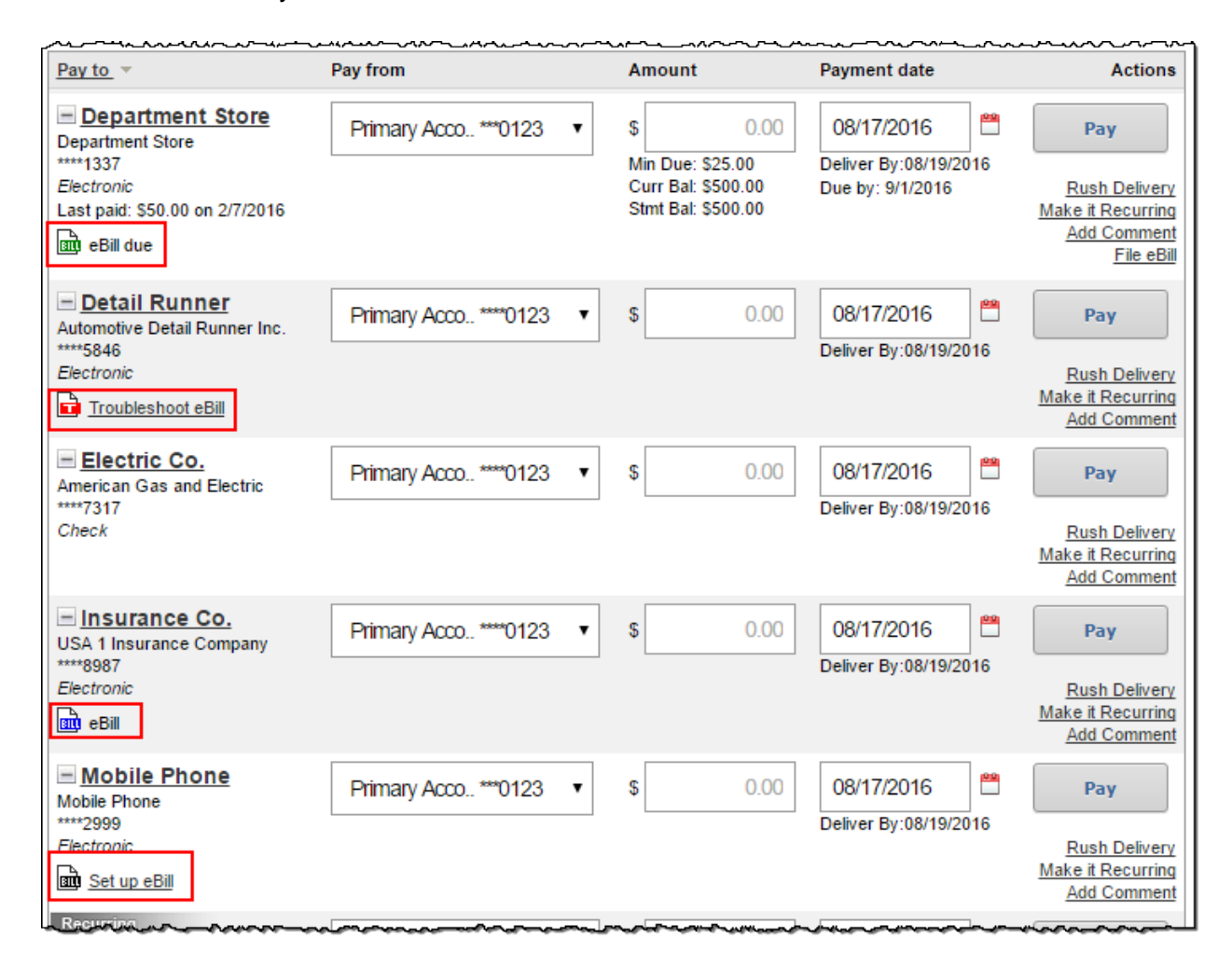

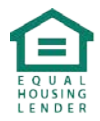

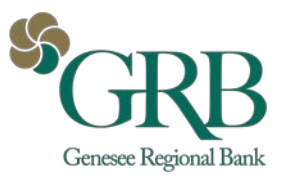

# <span id="page-16-0"></span>**Set up eBill**

You set up eBill by entering your login credentials for the payee's website. You are required to accept Terms & Conditions.

# <span id="page-16-1"></span>**eBill Due**

Hovering over *eBill due* allows you to see the amount due and the due date. This information displays under the Amount and Payment Date fields as well.

# <span id="page-16-2"></span>**File eBill**

You have the option to file eBills paid using another method or you no longer want to see the *eBill due* status.

Filing the eBill allows you to clear the current *eBill due* details. The filed eBill is moved to **eBill History**.

# <span id="page-16-3"></span>**eBill History**

Current and past eBill data can be viewed for each payee that has been enabled for eBill. History is maintained for 18 months.

# <span id="page-16-4"></span>**AutoPay**

You have the ability to set up **AutoPay** for eBill payees.

### <span id="page-16-5"></span>**Schedule AutoPay**

The system automatically pays the bill based on your terms.

### <span id="page-16-6"></span>**Editing AutoPay**

You can choose to edit AutoPay details by clicking **Edit Recurring**.

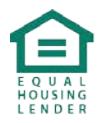